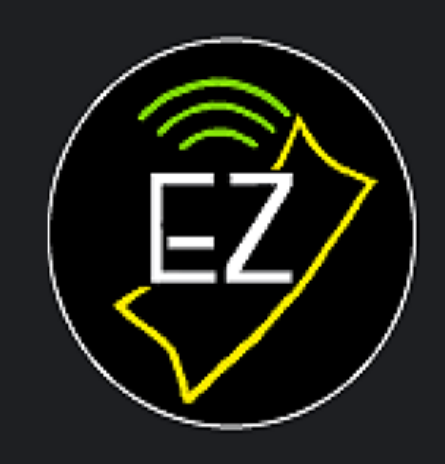

## **EzMobile Tickets™**

**Tickets on the move!** 

# Getting Started

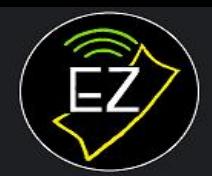

## **EzMobile Tickets™**

**Tickets on the move!** 

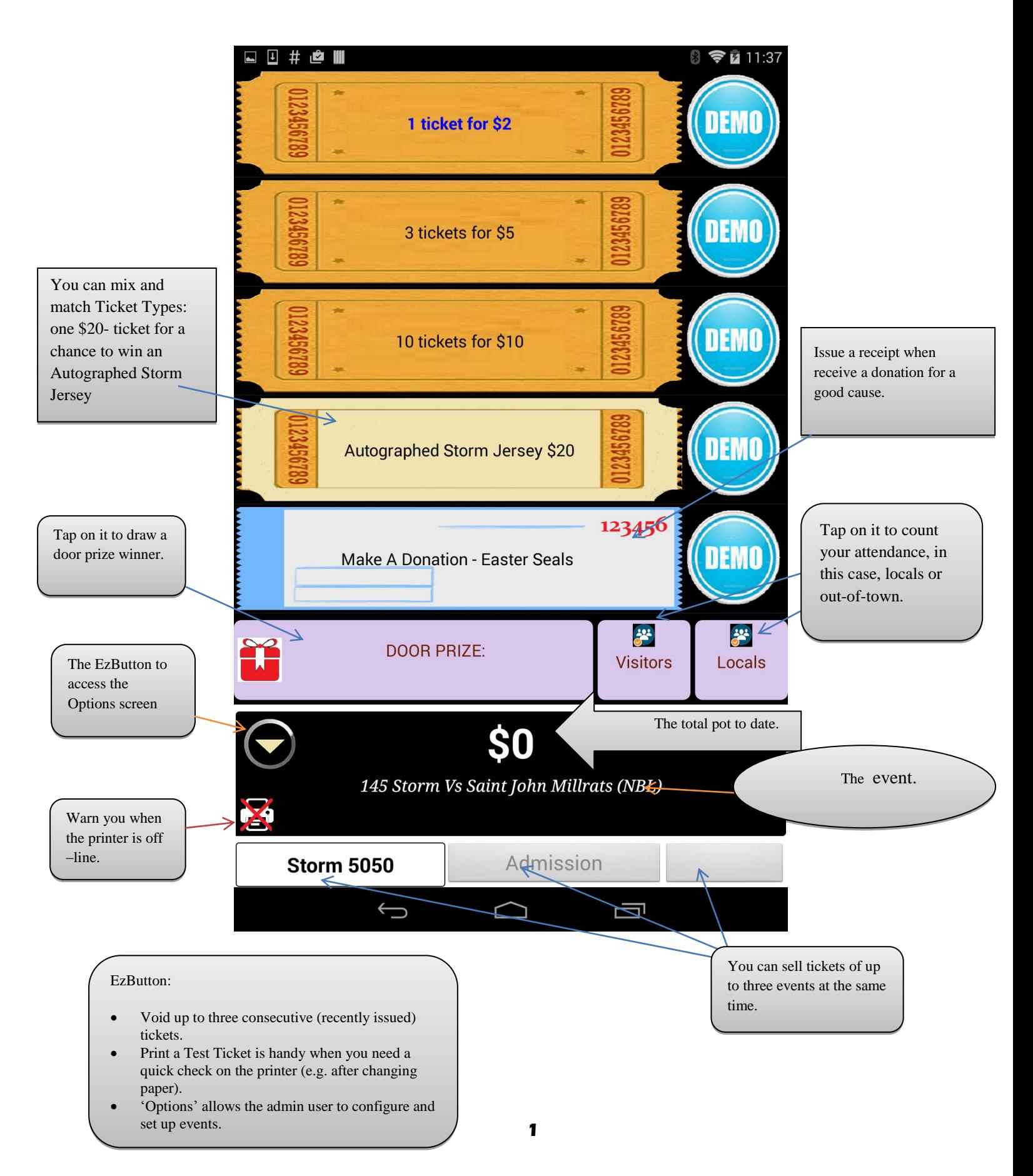

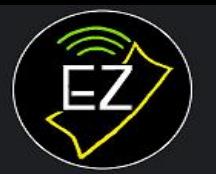

## **EzMobile Tickets**

Tickets on the move!

This guide will help you get started selling tickets and drawing a winner with the EzMobileTickets Android App. The previous page shows the main screen of the app along with basic descriptions of some of its features.

#### **1 INSTALL THE APP**

Once you've downloaded the app, pull down the notification bar on your tablet, tap on eztickets.apk, and follow the instructions to install it.

You may be prompted to enable "Allow installation of apps from sources other than the Play Store" (Android 5.x) or "Allow installation of apps from unknown sources" (Android 4.x) in your tablet's Settings.

#### **2 CREATE YOUR EVENT**

- a. Open the app and select "New Event" (EzButton/Options/New Event)
- b. The 'Create Event' box will appear:

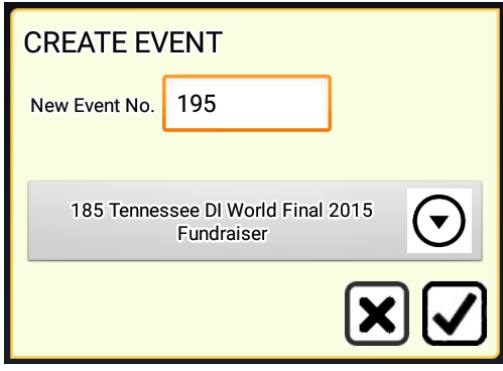

c. Tap the check mark and the new event will be created:

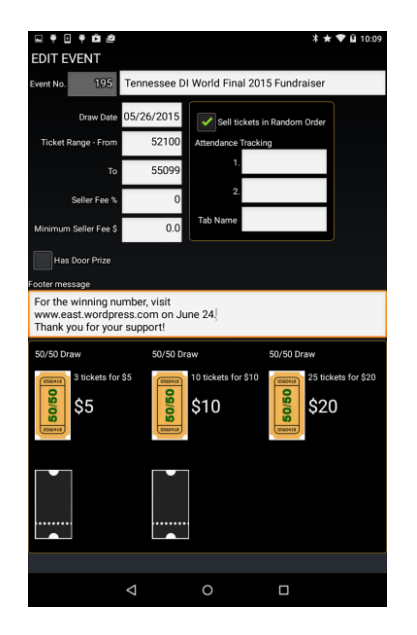

d. Tap on the Back button twice to return to the main screen. Now you are ready to sell.

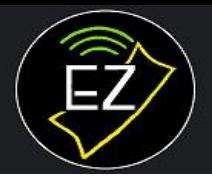

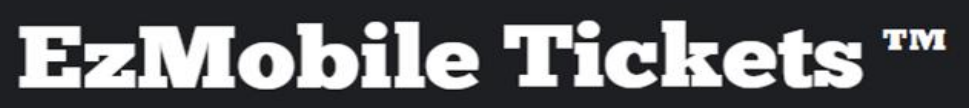

**Tickets on the move!** 

#### **3 SELL TICKETS**

Your main screen will look like this:

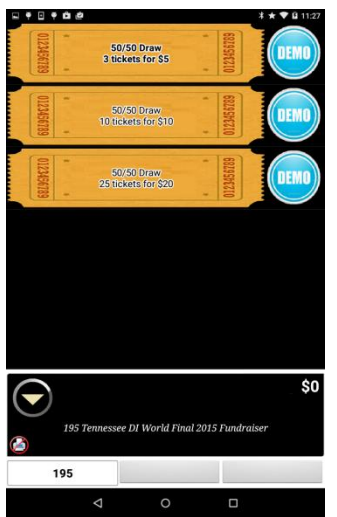

a. Make sure your Bluetooth printer is connected to your tablet (configured through your tablet's Settings).

b. Connect your printer to our app (Options/Setup/Printers).

c. Tap twice on the TEST button beside the ticket showing "3 tickets for \$5" ticket to sell this item.

Note that the pot amount (in the top-right corner of the bottom panel) now shows the pot's a new amount (\$5 in this case).

d. The app will print a ticket containing three ticket numbers which are all zeros because the Event is still in Test mode.

e. Now 'Go Live' (Options/Go Live).

f. Return to the main screen:

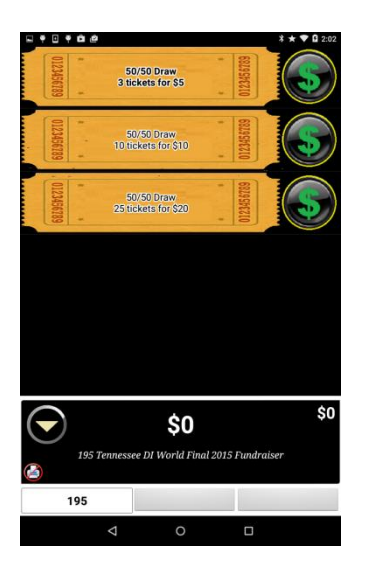

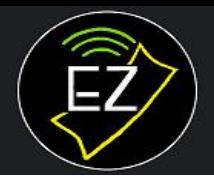

- g. The Dollar Sign buttons indicate that the Event is live and you can start selling actual tickets.
- h. You can void up to three of the most recent transactions (EzButton/Void Last Transaction).

### **4 DRAW A WINNER**

Once you've finished selling:

- a. End the Event (Options/End).
- b. Return to the main screen.
- c. Tap twice on the Draw Winner button and accept the randomly picked winner when prompted.
- d. The main screen now looks like this:

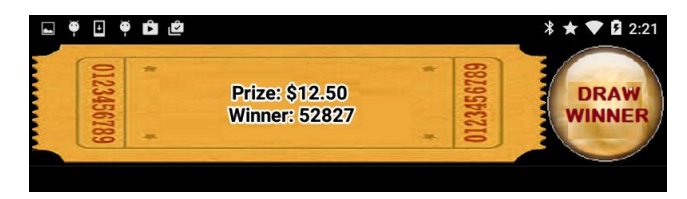

e. Once you've reclaimed the winning ticket from the buyer and presented him or her with the prize, record thewinner (EzButton/Register Winner):

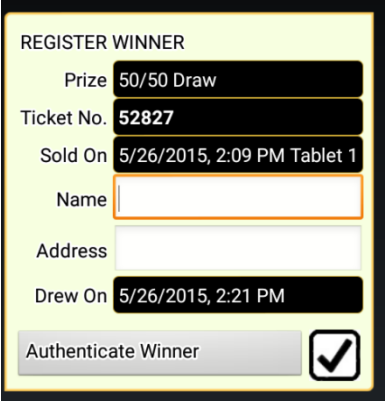

#### **CONGRATULATIONS!**

You've completed the basic life cycle of an EzMobileTickets Event.

Feel free to explore other features such as printing reports and selling with more than one tablet or refer to the Single-Tablet or Multi-Tablets User's Manuals.

#### **Enjoy and thank you for your business!**